# **DATABASE CONNECTOR**

**Software** 

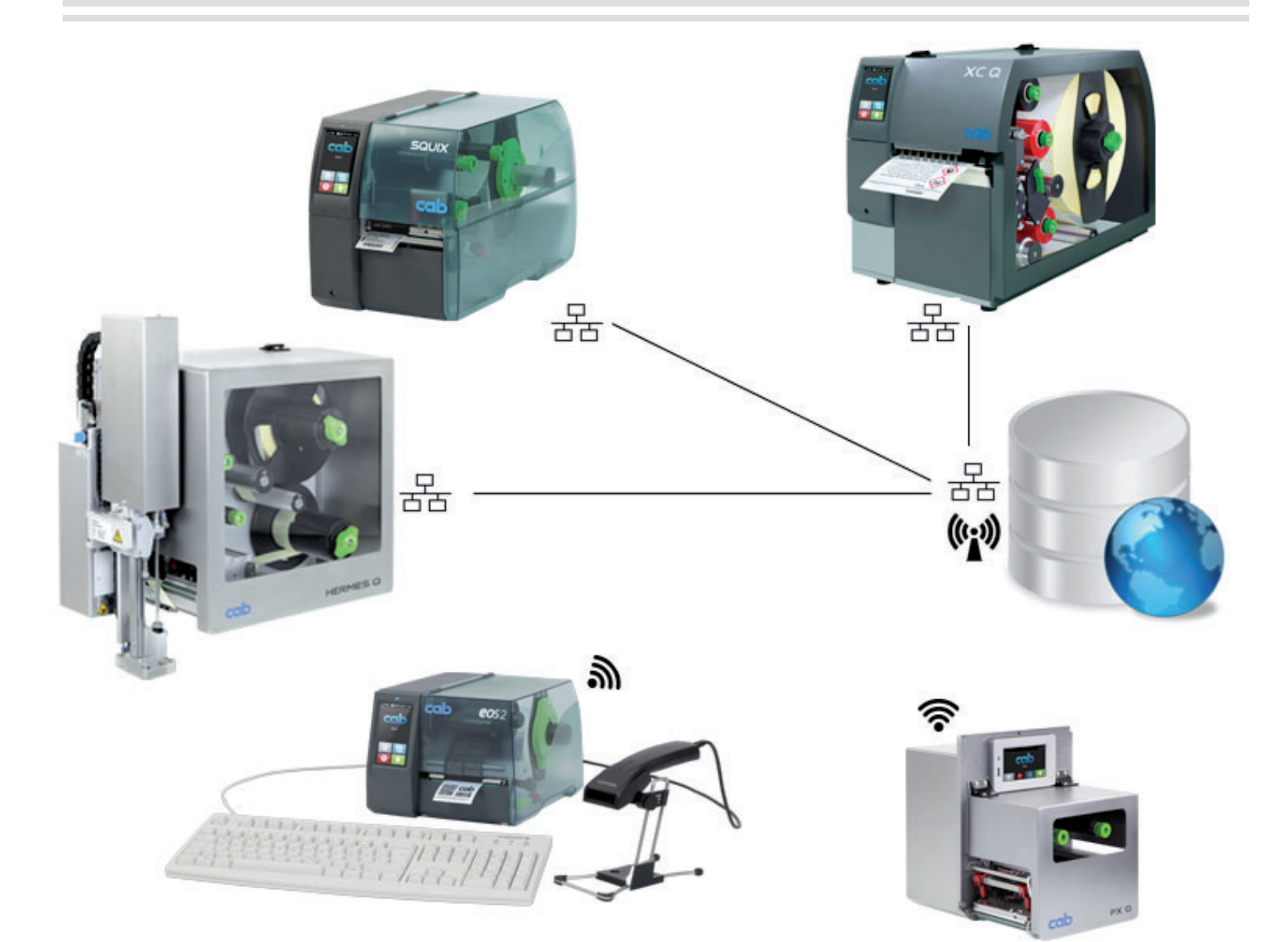

Operator's manual

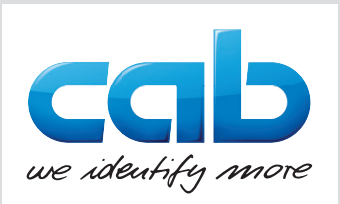

# **2 2 Operator's manual for the following products**

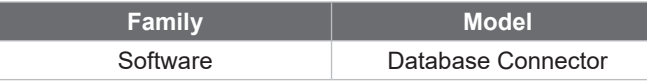

#### **Edition :** 10/2024

#### **Copyright**

This documentation as well as translation hereof are property of cab Produkttechnik GmbH & Co. KG.

The replication, conversion, duplication or divulgement of the whole manual or parts of it for other intentions than its original intended purpose demand the previous written authorization by cab.

#### **Trademark**

Microsoft® is a registered trademark of the Microsoft Corporation. Windows® is a registered trademark of the Microsoft Corporation.

#### **Editor**

Regarding questions or comments please contact cab Produkttechnik GmbH & Co. KG.

#### **Topicality**

Due to the constant further development of our products discrepancies between documentation and product can occur. Please check www.cab.de for the latest update.

#### **Terms and conditions**

Deliveries and performances are effected under the General conditions of sale of cab.

**Germany cab Produkttechnik GmbH & Co KG** Karlsruhe Tel. +49 721 6626 0 *www.cab.de*

France **cab Technologies S.à.r.l.** Niedermodern Tel. +33 388 722501 *www.cab.de/fr*

USA **cab Technology, Inc.** Chelmsford, MA Tel. +1 978 250 8321 *www.cab.de/us*

Mexico **cab Technology, Inc.** Juárez Tel. +52 656 682 4301 *www.cab.de/es*

Taiwan **cab Technology Co., Ltd.** Taipei Tel. +886 (02) 8227 3966 *www.cab.de/tw*

China **cab (Shanghai) Trading Co., Ltd.** Shanghai Tel. +86 (021) 6236 3161 *www.cab.de/cn*

Singapore **cab Singapore Pte. Ltd.** Singapore Tel. +65 6931 9099 *www.cab.de/en*

South Africa **cab Technology (Pty) Ltd.** Randburg Tel. +27 11 886 3580 *www.cab.de/za*

# **Table of contents**

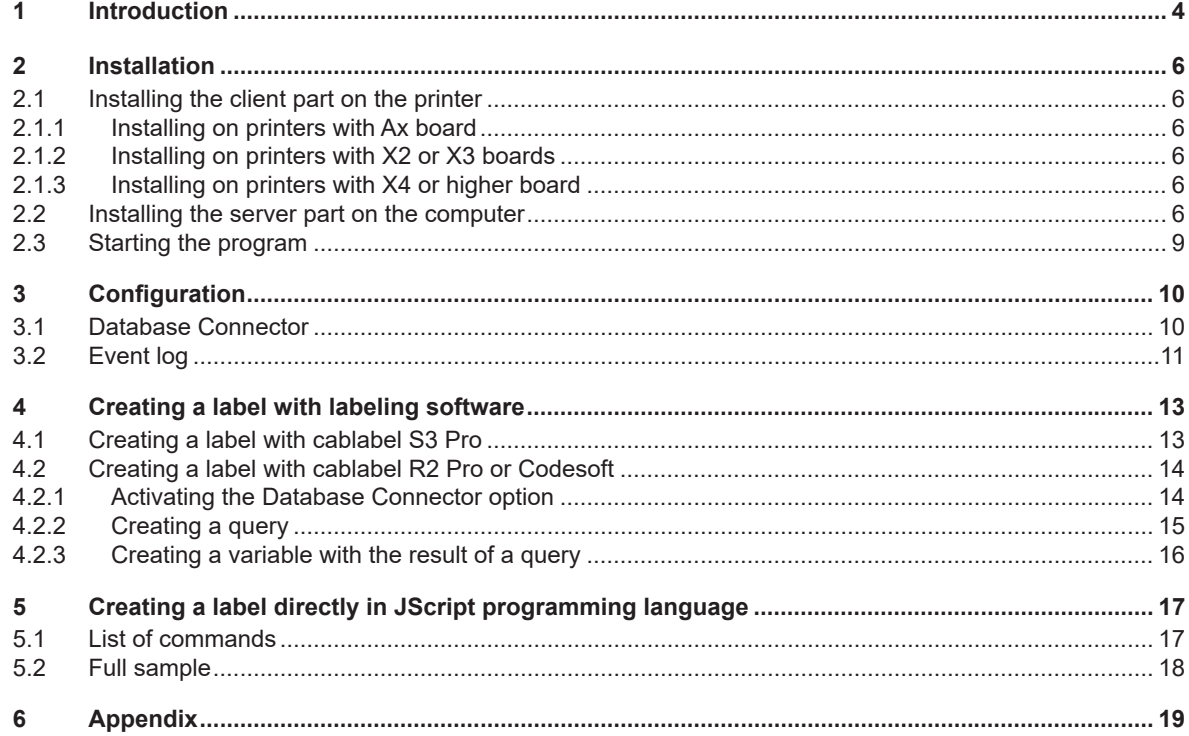

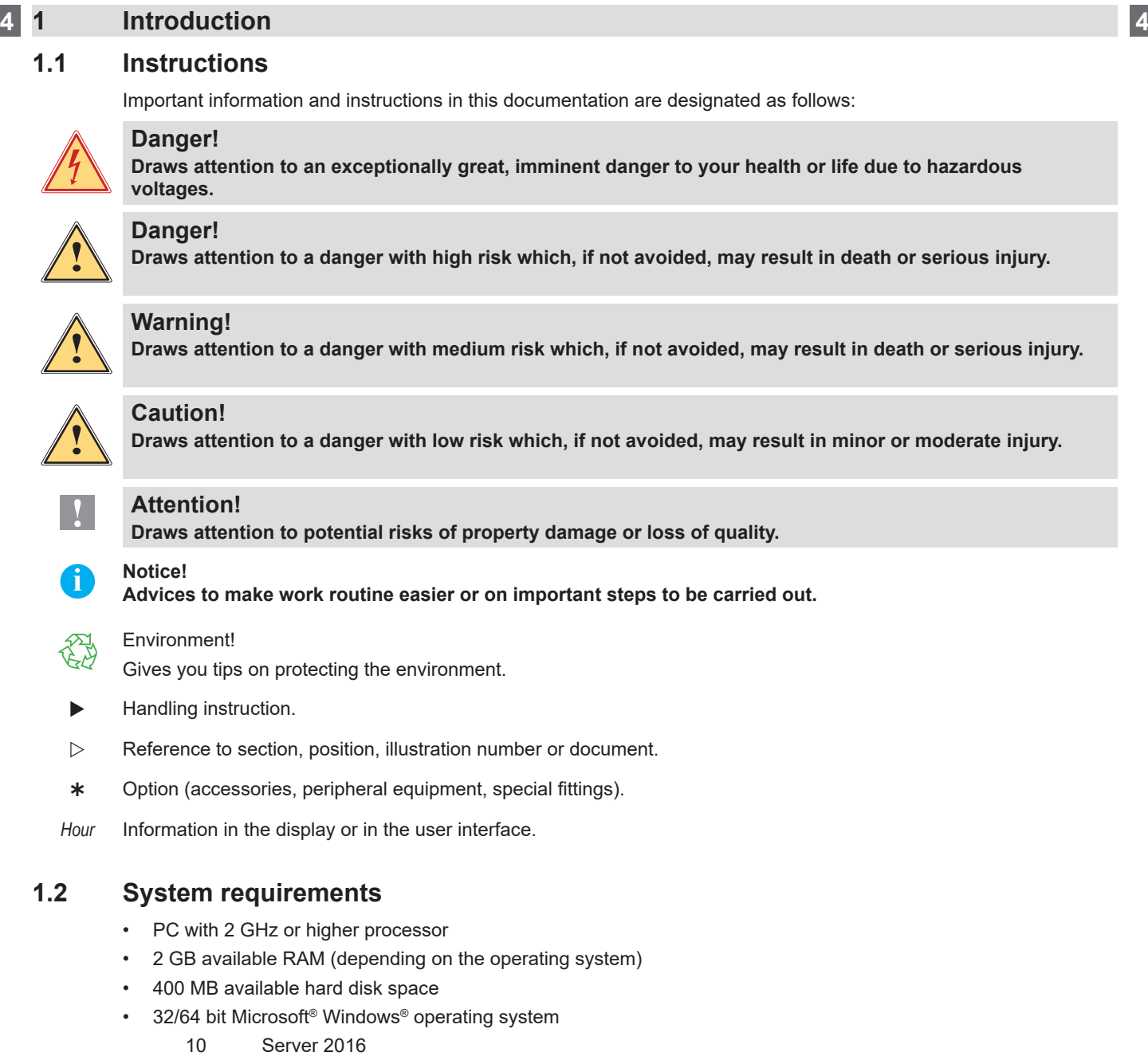

- Server 2019
- 11 Server 2022
- Supported databases: MS Access, MS SQL Server, Oracle, DBase and all databases supporting ODBC connections
- Administrator rights on local computer for installation and configuration
- cab printer with X2 or higher board (Ax under condition).

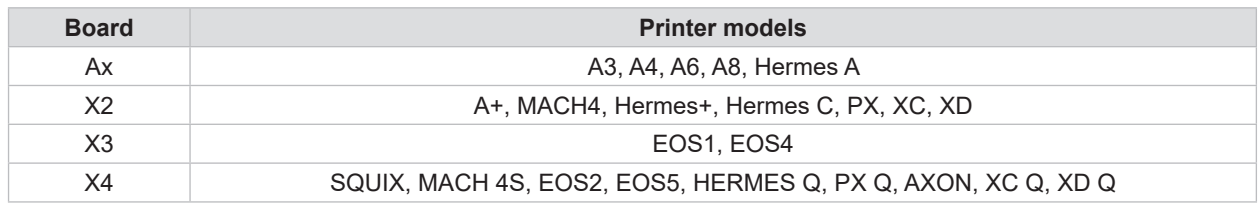

# **i Notice!**

**All documentation are up to date and can be viewed on our website.**

# **1 Introduction 5**

# **1.3 Overview**

Database Connector is a module that gives cab printers directly access to external databases through TCP/IP.

It is possible, for the same label, to access simultaneously multiple tables in the database. Similarly, several printers are accessing the same database and this simultaneously, thus ensuring data consistency. It provides access to any type of database through an ODBC (Open Database Connectivity) or ADO (ActiveX Data Object) driver.

The most common databases are:

- Access
- SQL Server
- **Oracle**
- DBase
- Informix
- **Paradox**
- Foxpro

Database Connector is composed of two separate modules:

- SQL client integrated in the printer
- The server part installed on a computer

**i Notice!**

**To be able to use Database Connector, SQL client must have been previously enabled on the printer.**

- **For printers with Ax board, SQL client is enabled through a specifi c Ethernet card (Art. No. 5580210)**
- **For printers with X2 board, SQL client is activated by default since fi rmware version 3.37.**
- **For printers with X3 board, SQL client is activated by default since fi rmware version 4.16.**

# **6 2 Installation 6**

# **2.1 Installing the client part on the printer**

#### **2.1.1 Installing on printers with Ax board**

To install on printers with Ax board, just insert the additional network card on the back of the printer  $\triangleright$  Operator's manual network card for A-Series.

#### **2.1.2 Installing on printers with X2 or X3 boards**

Database Connector module is already activated by default:

- since firmware version 3.37 for printers with X2 board
- since firmware version 4.16 for printers with X3 board

If your printer has an older firmware version, then you need to update it before using Database Connector. Check out our website : www.cab.de/en (Support & Downloads section) to get the latest firmware version. You can always check on the printer if the activation is done properly through the menu *PPP => PPP short status*  $\triangleright$  printer configuration manual.

### **2.1.3 Installing on printers with X4 or higher board**

For these models, Database Connector module is already activated per default.

# **2.2 Installing the server part on the computer**

The server part of Database Connector must be installed on a computer that will act as a server and allow the connection to the database.

- $\triangleright$  You can download the installation file from our website: https://www.cab.de/en/marking/label-software/databaseconnector/ If you have downloaded the installation file, double-click on the file "DatabaseConnector Setup.exe".
- Check the 32 or 64 bit architecture of the ODBC driver used to connect to the database. The architecture of Database Connector must be the same as the ODBC driver. This information will be required upon installation.
- $\blacktriangleright$  Select the installation language of the program.

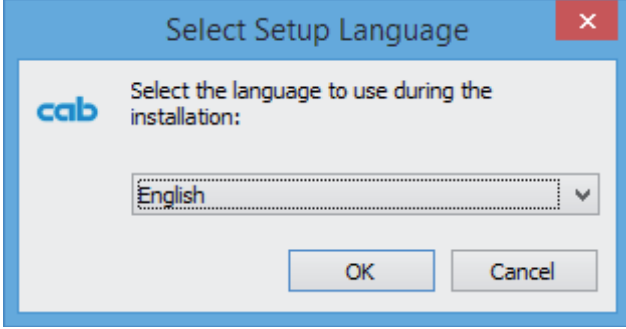

Figure 1 Installation language selection

If the Log Service is not installed, its installation will start before installing Database Connector. This service allows you to record all events related to Database Connector. It will allow to check for errors and if necessary to correct them.

# **2 Installation 7**

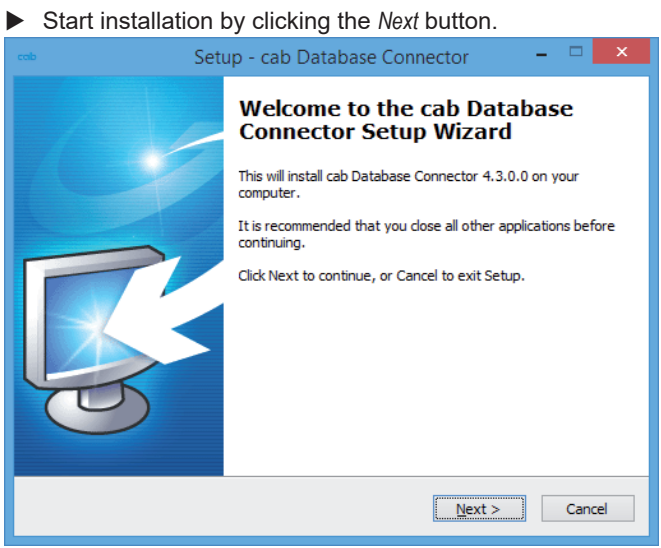

Figure 2 Start of installation program

Enter user information and then select 32 or 64 bit architecture depending on your operating system and on the ODBC driver you want to use to connect to the database. Click on the *Next* button.

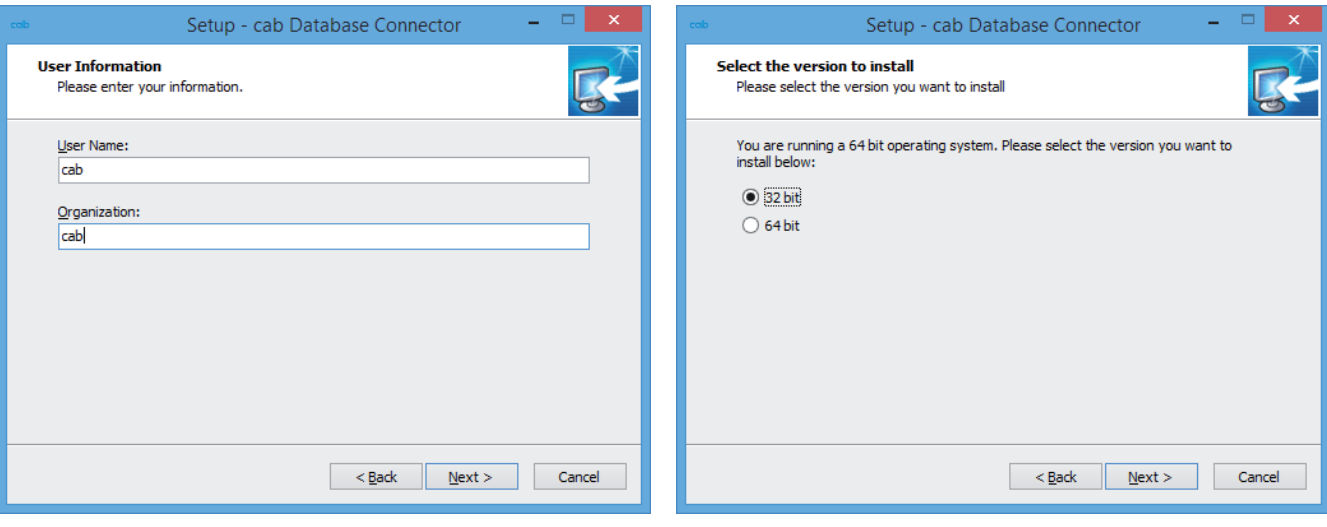

Figure 3 User information **Figure 4** Architecture selection

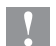

# **! Attention!**

**The architecture of Database Connector must be the same type as the ODBC driver. If you have a 64 bit architecture, it is possible to download the 32 bit ODBC drivers on Microsoft's website.**

# **8 2 Installation 8**

#### Select the target folder and the start menu folder

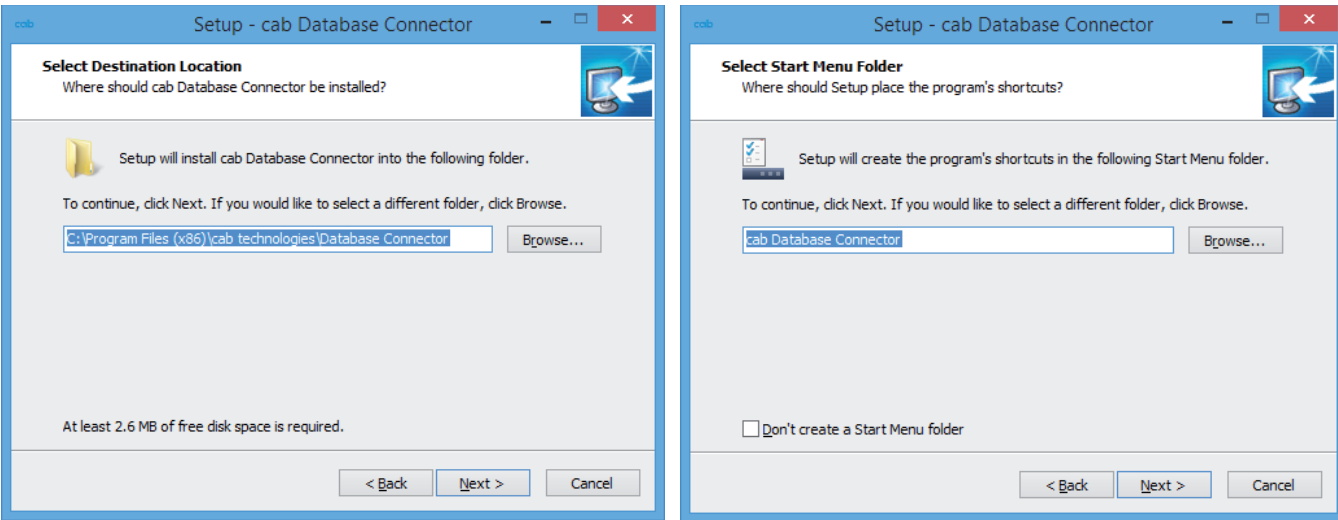

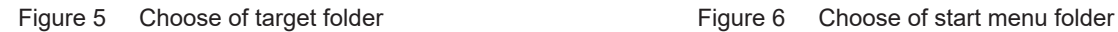

- Select the additional tasks to be done by the installation program and check the selected options summary.
- Click on the *Install* button.

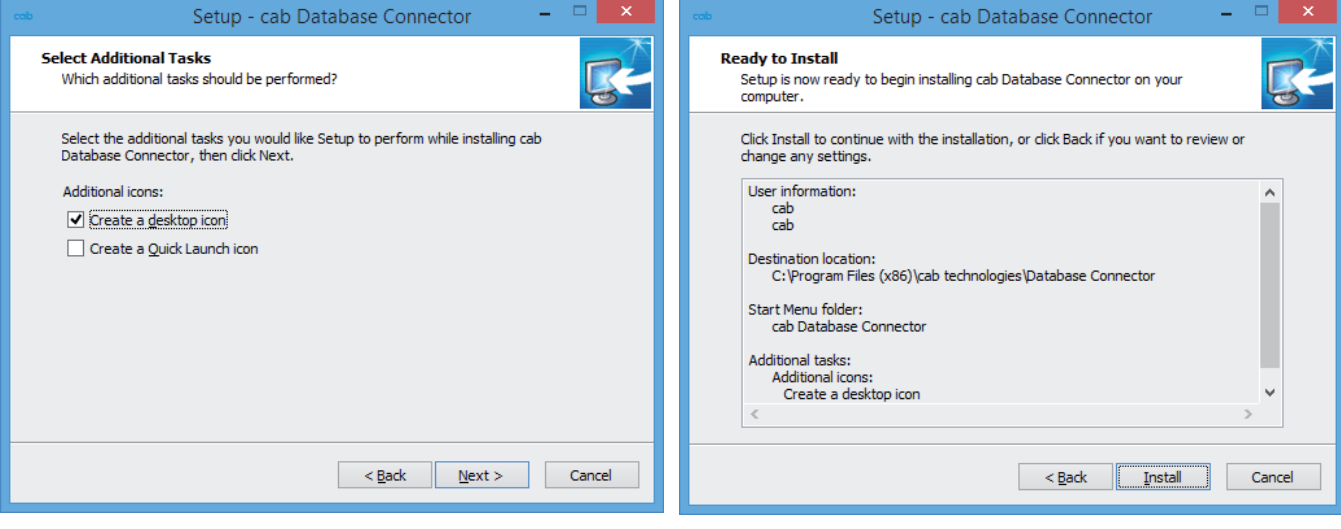

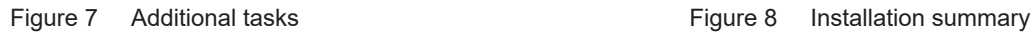

# **2 Installation 9**

Wait until the end of the installation, then choose if you want to start the program and click on the *Finish* button

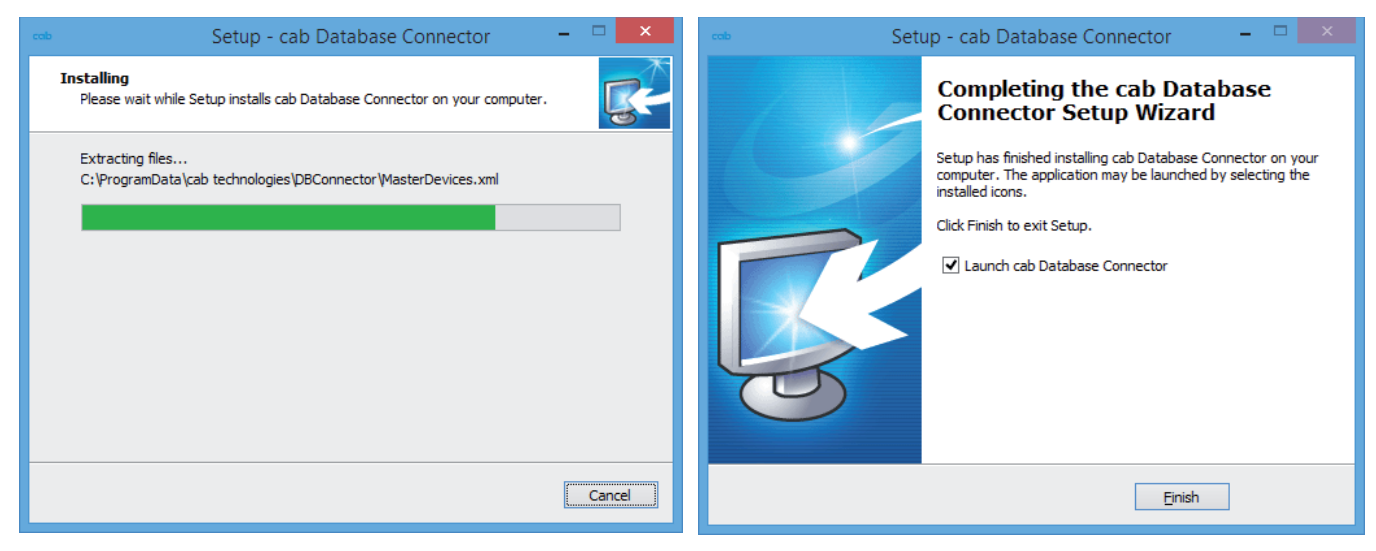

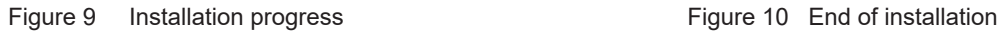

# **2.3 Starting the program**

After installing Database Connector, an icon of the program is placed on the user desktop and/or in the start menu (depending on the selected installation options).

 $\triangleright$  Start the program by double clicking on one of these icons.

# **! Attention!**

**You must run Database Connector as an administrator in order to be able to modify settings or to modify the service state.**

**This can be done by right clicking on the program icon and selecting "***Run as administrator***".**

# **10 3 Confi guration 10**

# **3.1 Database Connector**

# **! Attention!**

If you have a firewall on your computer, you must open the port used by Database Connector (by default **1001). If the port is closed the program will not work.**

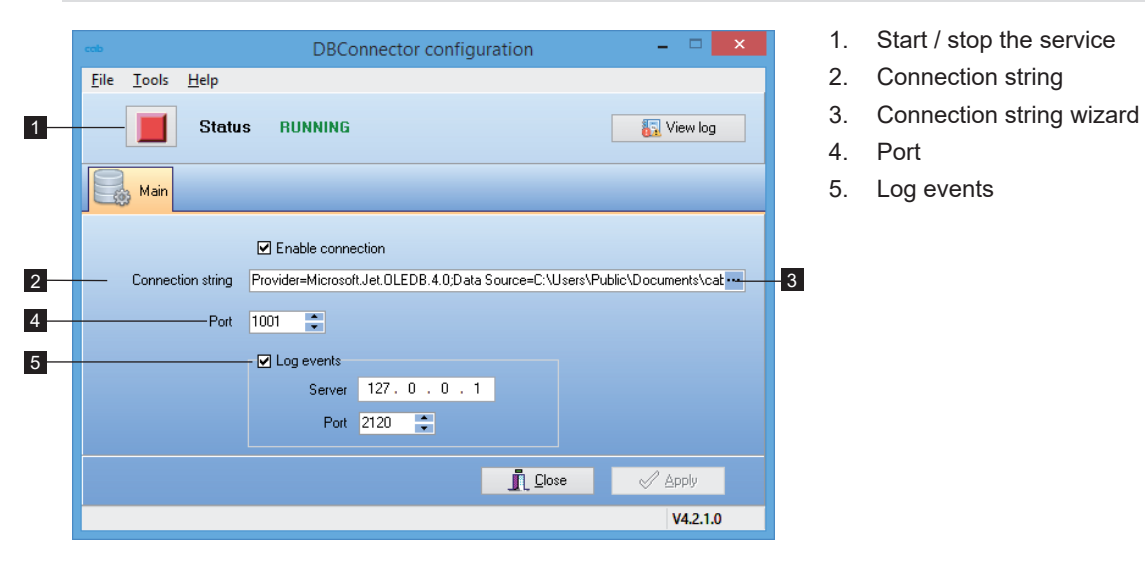

Figure 11 Database Connector

Start or stop the service using the button next to the status  $(1)$ .

The *Main* tab allows you to select the connection string to the database (2), the port used by Database Connector (4) and the parameters for recording events (5).

 Choose the database provider, depending on the type of database, by pressing the button next to the connection string (3).

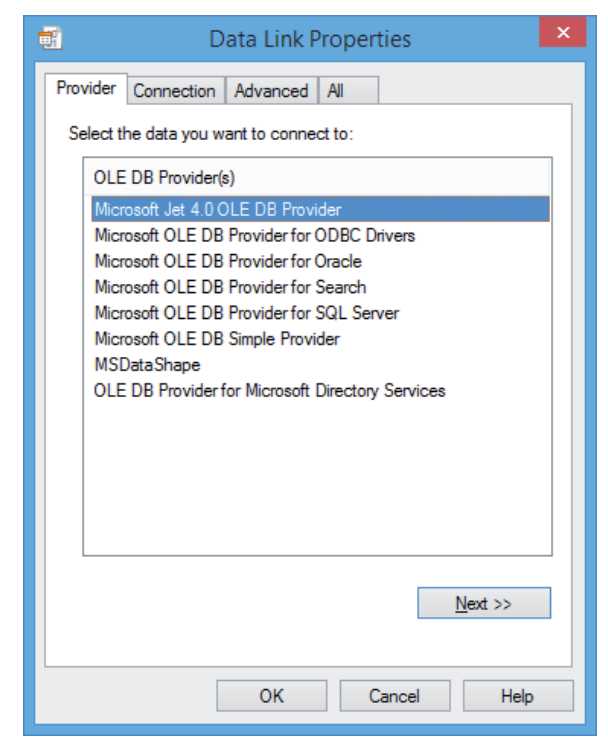

Figure 12 Data Link Properties

# **3 Confi guration**

# **3.2 Event log**

Database Connector records every action performed. This allows to have an history in case of a problem or error and thus to find out the cause and get a solution more easily.

All these actions are registered directly in the Windows Event Viewer

You can easily access the events by clicking on the *View log* (1) button of the main interface.

| cab             | <b>DBConnector configuration</b> |            |
|-----------------|----------------------------------|------------|
| File Tools Help |                                  |            |
|                 | Status STOPPED                   | 图 View log |

Figure 13 Log access

The log interface will open, allowing you to view only the events related to Database Connector.

| cab                          |                                                                                               |                                                   | LogUI               | ▭                                                             | ×      |
|------------------------------|-----------------------------------------------------------------------------------------------|---------------------------------------------------|---------------------|---------------------------------------------------------------|--------|
|                              |                                                                                               |                                                   | Applications        |                                                               |        |
| Short name                   | Application name                                                                              |                                                   | Comments            |                                                               |        |
|                              | CAB Log Service CAB Log Service                                                               |                                                   | Log server          |                                                               |        |
| <b>DB</b> Connector          | Database Connector                                                                            |                                                   |                     |                                                               |        |
|                              |                                                                                               |                                                   |                     |                                                               |        |
|                              |                                                                                               |                                                   |                     |                                                               |        |
| <b>RK</b><br>44 <sub>1</sub> | $\Delta \omega$<br><b>PH</b><br>٠                                                             | $\times \times \alpha$<br>₩.<br>P.                | €                   |                                                               | $\geq$ |
|                              |                                                                                               |                                                   |                     |                                                               |        |
|                              |                                                                                               |                                                   | Log                 |                                                               |        |
|                              |                                                                                               |                                                   |                     |                                                               |        |
|                              |                                                                                               | Drag a column header here to group by that column |                     |                                                               |        |
| Category                     | Error number                                                                                  | Source                                            | Date                | Log text                                                      |        |
| (i) Informatio 0             |                                                                                               | WIN-J3M5ILT4FBJ                                   | 20/03/2014 13:56:54 | Listen port is 1001                                           |        |
| G.<br>Informatio 0           |                                                                                               | WIN-J3M5ILT4FBJ                                   | 20/03/2014 13:56:54 | Connection string is: Provider=Microsoft. Jet.OLEDB. 4.0;Data |        |
| ω<br>Informatio 0            |                                                                                               | WIN-J3M5ILT4FBJ                                   | 20/03/2014 11:42:39 | Listen port is 1001                                           |        |
| (i) Informatio 0             |                                                                                               | WIN-J3M5ILT4FBJ                                   | 20/03/2014 11:42:39 | Connection string is:                                         |        |
| ω<br>Informatio 0            |                                                                                               | WIN-J3M5ILT4FBJ                                   | 20/03/2014 11:42:39 | <b>DBConnector</b> is started                                 |        |
| (i) Informatio 0             |                                                                                               | WIN-J3M5ILT4FBJ                                   | 20/03/2014 11:10:05 | Listen port is 1001                                           |        |
| (i) Informatio 0             |                                                                                               | WIN-J3M5ILT4FBJ                                   | 20/03/2014 11:10:05 | Connection string is:                                         |        |
| Œ<br>Informatio 0            |                                                                                               | WIN-J3M5ILT4FBJ                                   | 20/03/2014 11:10:05 | DBConnector is started                                        |        |
| (i) Informatio 0             |                                                                                               | WIN-J3M5ILT4FBJ                                   | 20/03/2014 11:08:01 | Listen port is 1001                                           |        |
| (i) Informatio 0             |                                                                                               | WIN-J3M5ILT4FBJ                                   | 20/03/2014 11:08:01 | Connection string is:                                         |        |
| (i) Informatio 0             |                                                                                               | WIN-J3M5ILT4FBJ                                   | 20/03/2014 11:08:01 | DBConnector is started                                        |        |
|                              |                                                                                               |                                                   |                     |                                                               |        |
|                              |                                                                                               |                                                   |                     |                                                               |        |
| <b>H4 44</b>                 | $1$ of $11 \rightarrow$ $\rightarrow$ $\rightarrow$ $\rightarrow$ $\rightarrow$ $\rightarrow$ | ×                                                 | €                   |                                                               | $\geq$ |
|                              |                                                                                               |                                                   |                     |                                                               |        |

Figure 14 Event log

# **12 12 3 Confi guration**

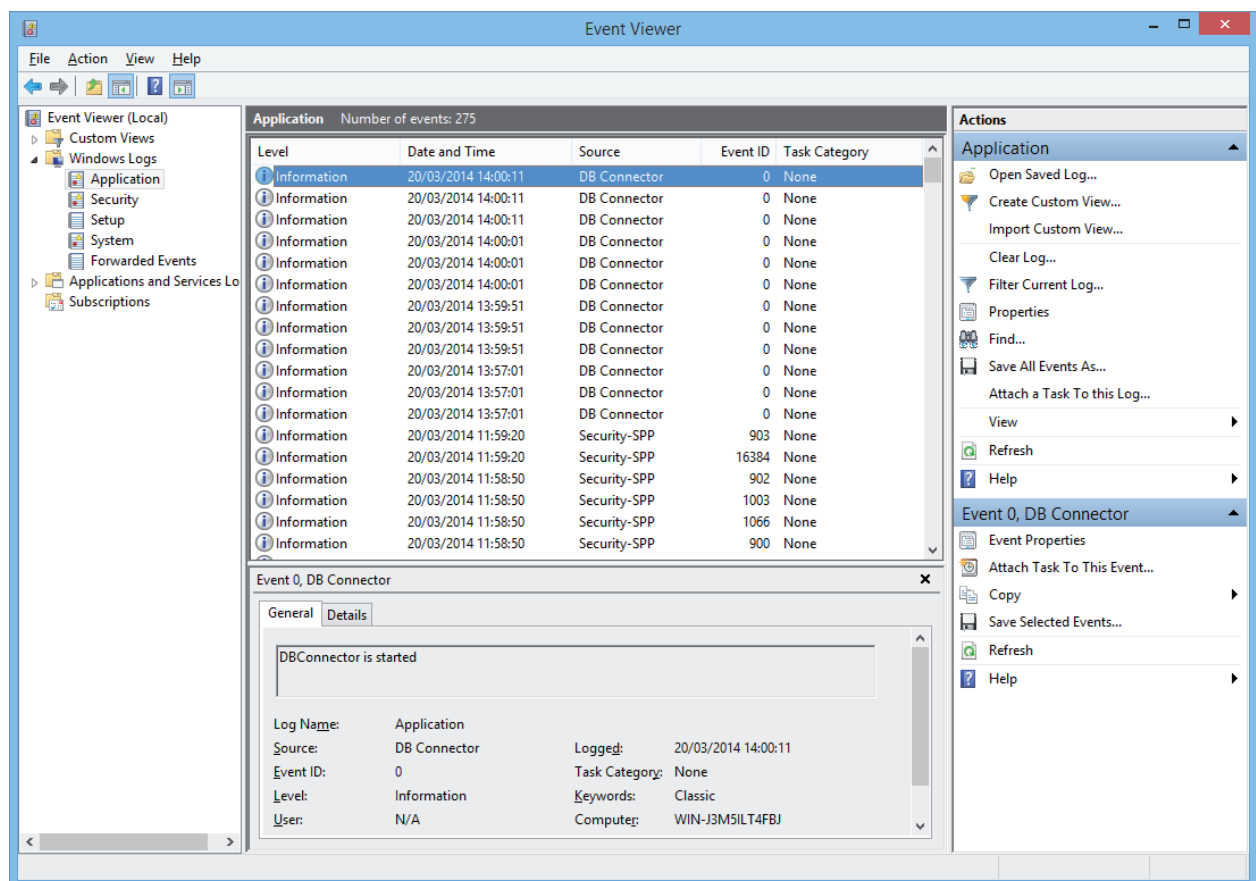

You can also view these information in the Windows Event Viewer.

Figure 15 Windows Event Viewer

# **i Notice!**

**To access the Event Viewer:**

*Control Panel => System and security => Administrative Tools => Event viewer*

# **4 Creating a label with labeling software**

# **i Notice!**

**Labels using Database Connector can be made directly with the labeling software cablabel S3 Pro, cablabel R2 Pro (***discontinued***), or Codesoft.** 

- **Only cablabel S3 Pro, cablabel R2 Pro (***discontinued***), Codesoft Pro and Enterprise allow you to use Database Connector.**
- **Database Connector only works with native printers and does not work with Windows drivers.**

# **4.1 Creating a label with cablabel S3 Pro**

In cablabel S3 Pro, just use the Database Wizard.

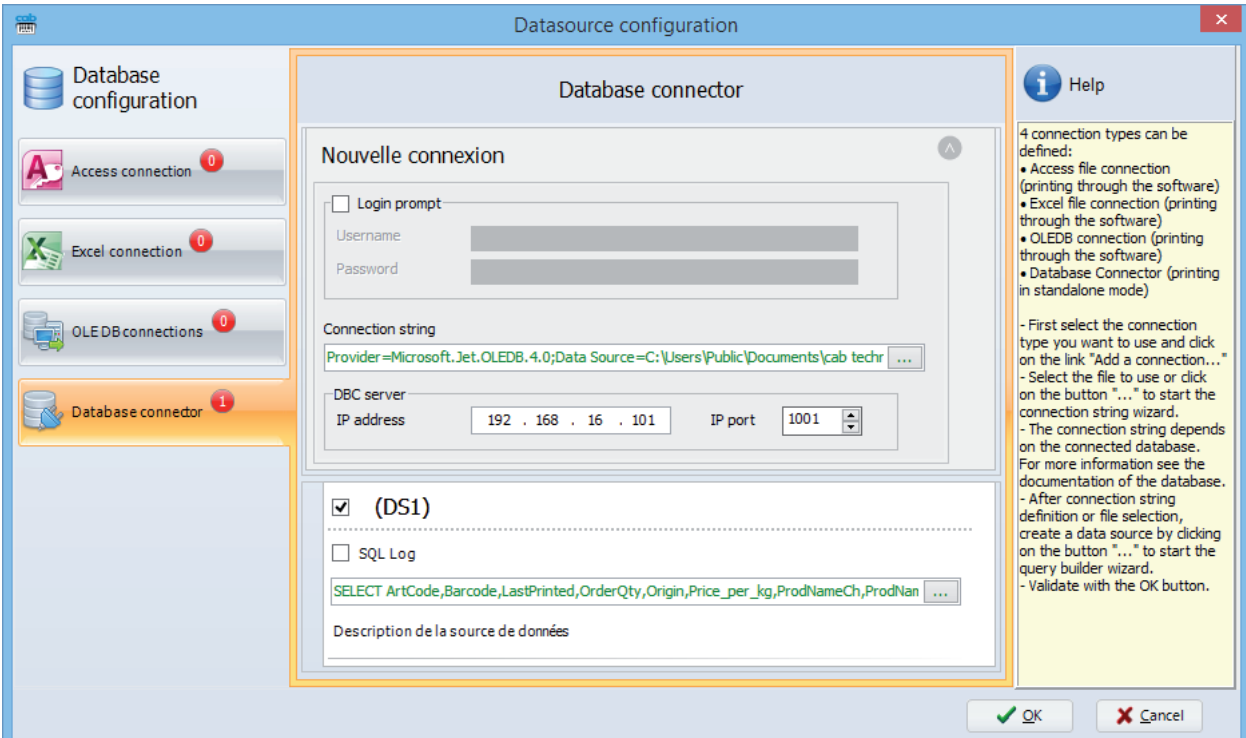

Figure 16 Database Wizard

- $\triangleright$  Configure the Database Connector connection string.
- Select the data source using the Query Builder.

After that, the different desired fields of the label may be linked to the data source.

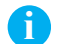

**i Notice! For more information cablabel S3 Pro operator's manual, chapter** *Database Wizard***.**

#### **14 14 4 Creating a label with labeling software**

# **4.2 Creating a label with cablabel R2 Pro or Codesoft**

# **4.2.1 Activating the Database Connector option**

- Start cablabel R2 Pro or Codesoft.
- Install a native cab printer.
- Enable the Database Connector option in the printer configuration by entering the computer IP address where the server part is installed.

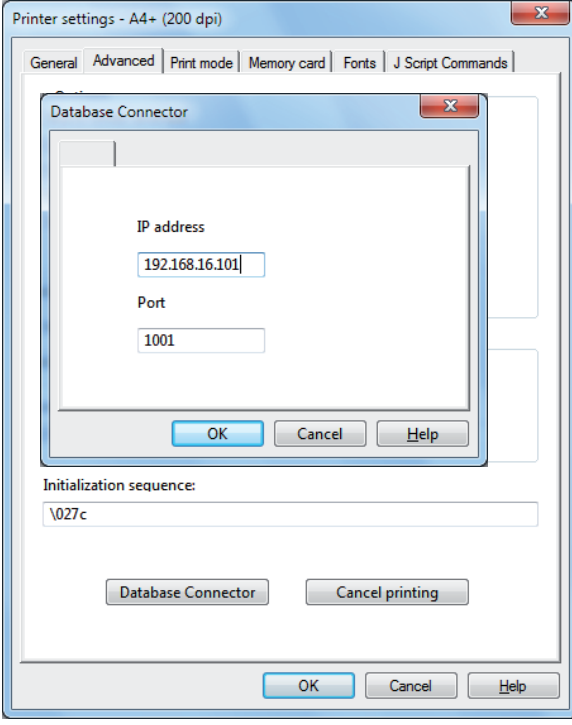

Figure 17 Printer configuration

#### **Create one or more queries.**

In the next examples we will use the table below:

| ArtCode | Barcode<br>$\overline{\phantom{a}}$ | - ProdNameUs - | ProdNameFr -  | ProdNameGe | ProdNameSp - | ProdNamelt | ProdNameCh | ProdNameRu -    | Origin<br>×. | OrderQty | $-$ We         |
|---------|-------------------------------------|----------------|---------------|------------|--------------|------------|------------|-----------------|--------------|----------|----------------|
|         | 1642136478963                       | Banana         | <b>Banane</b> | Banane     | Plátano      | Banana     | 香蕉         | Банан           | Island       |          | 8              |
|         | 2 145987632546                      | Grapes         | Raisins       | Traube     | Uva          | Uva        | 葡萄         | Виноград        | Australia    |          | 11             |
|         | 3 354698743612                      | Appel          | Pomme         | Apfel      | Manzana      | Mela       | 苹果         | Яблоко          | France       |          | 10             |
|         | 4 298765832156                      | Cherry         | Cerise        | Kirsche    | Cereza       | Ciliegia   | 樱桃         | Вишня           | Germany      |          | 6              |
|         | 5 456319875634                      | Kiwi           | Kiwi          | Kiwi       | Kiwi         | Kiwi       | 奇异果        | Киви            | Italia       |          | 9              |
|         | 6 569132687456                      | Strawberry     | Fraise        | Erdbeere   | Fresa        | Fragola    | 草莓         | Клубника        | Spain        |          | 20             |
|         | 7 756198456789                      | Orange         | Orange        | Orange     | Naranja      | Arancia    | 橙          | <b>Апельсин</b> | Maroc        |          | 5              |
|         | 8 863259478934                      | Peach          | Pêche         | Pfirsich   | Melocotón    | Pesca      | 桃子         | Персик          | Greece       |          | 10             |
|         | 9 956489231489                      | Plum           | Prune         | Pflaume    | Ciruela      | Prugna     | 梅          | Слива           | Portugal     |          | 12             |
| (Nouv.) |                                     |                |               |            |              |            |            |                 |              |          | $\overline{0}$ |

Figure 18 Query result

#### **4 Creating a label with labeling software**

# **4.2.2 Creating a query**

To create queries, you must use the free variables of cablabel R2 Pro or Codesoft.

- Create a free variable.
- Place the variable on the label as a text.
- Right-click on the variable to access the *Specific options*.

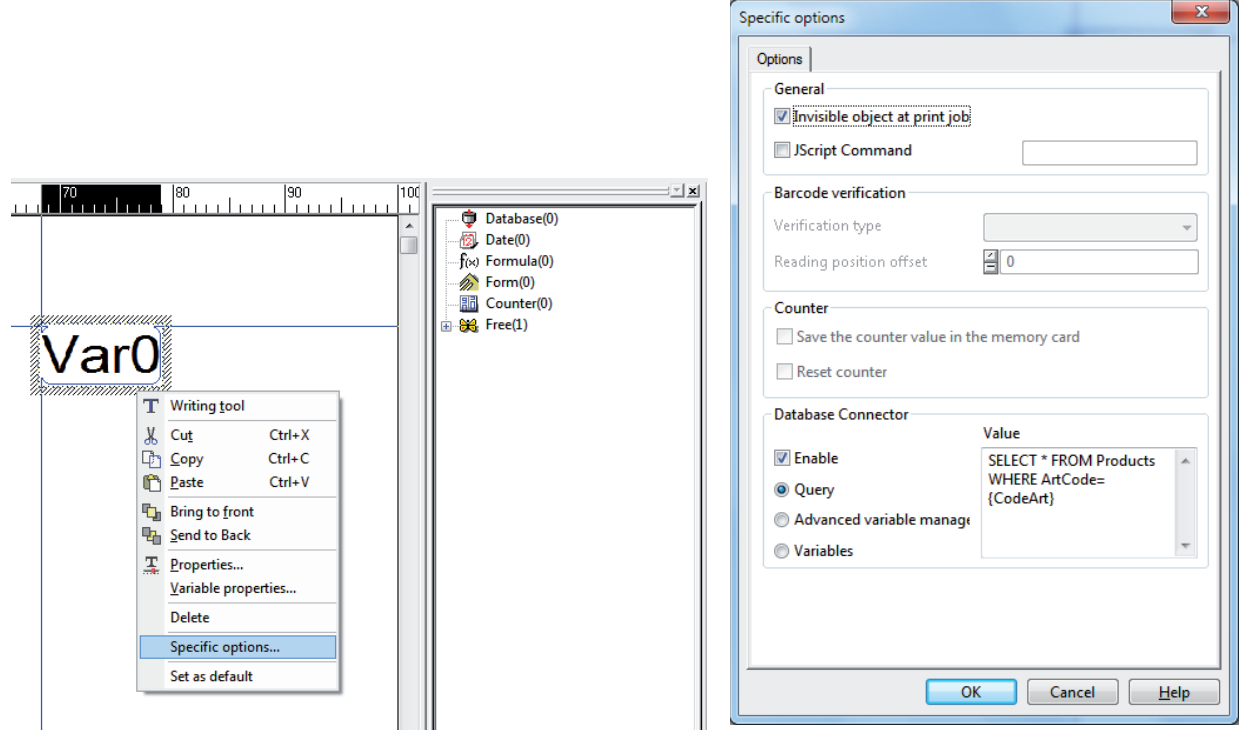

Figure 19 Specific options **Figure 20 Specific options settings** Figure 20 Specific options settings

- Enable Database Connector and select the variable type *Request*.
- **Enter the SQL query in the Value field.**

Example: SELECT \* FROM Products WHERE ArtCode = {CodeArt}

If you need to use a variable from the label in the query, just use the name of this variable by enclosing it in braces  $\{\}$ and with single quotes if it a string.

Example : {CodeArt} for a variable representing an integer in the database '{CodeArt}' for a variable representing a character string in the database

#### **i Notice!**

**You can also make this variable invisible through the** *Invisible object at print job* **option if you do not want it to appear on the printed label, which is very often the case.**

#### **16 16 4 Creating a label with labeling software**

# **4.2.3 Creating a variable with the result of a query**

To create a variable with the result of a query you should still use the free variables of cablabel R2 Pro or Codesoft.

- Create a free variable.
- $\blacktriangleright$  Place the variable on the label as a text, barcode or picture.
- **Example 3** Right-click on the variable to access the *Specific options.*

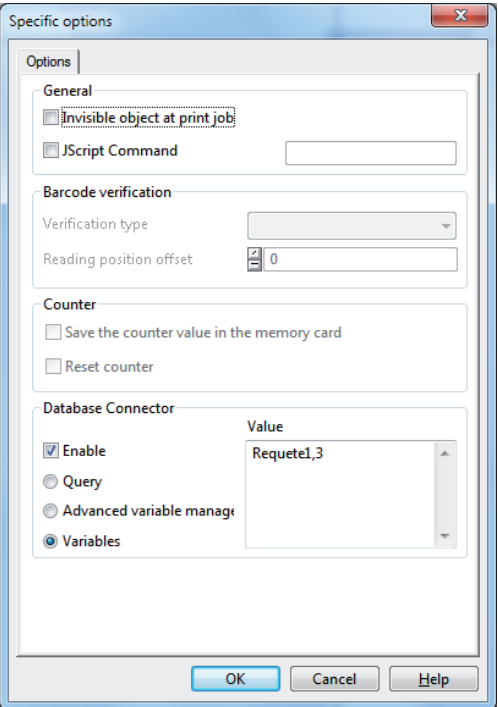

Figure 21 Specific options

- Enable Database Connector and select *Variable*.
- Use the name of the free variable containing the SQL query.
- $\blacktriangleright$  Add, separated by a comma, the index of the desired field. The index of the first result field is always 1.

If we take the table and the previous query, the index 1 represents the field *Artcode*, index 2 the field *Barcode*, index 3 the field *ProdNameUs* ...

**Example:** Requete1,7

Requete1 is the name given to the free variable that contains the SQL query. 7 is the index of the field from the database (in the example the field *ProdNameIt*).

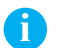

#### **i Notice!**

**You can also make this variable invisible through the** *Invisible object at print job* **option if you do not want it to appear on the printed label.**

# **5 Creating a label directly in JScript programming language 17**

# **5.1 List of commands**

Below is the list of specific JScript commands to use Database Connector.

#### **E SQL;***Server\_IP:Server\_Port*

Enables Database Connector specifying the IP address and port of the server. This command is to be added at the beginning of the file after the "S" command with the label size. Server\_IP: IP address of the computer where the Database Connector server part is installed. *Server\_Port*: port of the computer where the Database Connector server part is installed.

Example: E SQL;192.168.10.32:1001 In the example the IP address of the server is 192.168.10.32 and port 1001.

#### **[SQL:Query]**

This command is added behind a text or barcode field. The command "E SQL..." must of course have been previously specified.

*Query*: any SQL query.

Example: T:Requete;10,15,0,3,5;[SQL:SELECT \* FROM Products WHERE ArtCode={CodeArt}] Selects all fields from the table Products where the field ArtCode is equal to the part number entered by the operator.

#### **[SQLLOG:Query]**

Same function as [SQL:Query], except that SQLLOG is performed only when the label is printed. This allows to make a logging in a database.

*Query*: any SQL query.

Example: T;57.4,5.3,0,3,3.57,q100;[SQLLOG:UPDATE Products SET LastPrinted='{Hour0}' WHERE ArtCode={CodeArt}][I]

#### **[SPLIT:Result,Index]**

 $\overline{\overline{a}}$ This command is added behind a text or barcode field.

*Result*: name of the field where the result of the query is stored. *Index*: field index to retrieve from the query (1 is the first field).

Example: T:Product;23.1,13.8,0,3,3.57,q100;[SPLIT:Requete,3] In the example, we retrieve the third field of the "Requete" request.

**Notice!**

**i**

**More information about the direct programming of the printer cab Programming Manual.**

### **18 18 5 Creating a label directly in JScript programming language**

### **5.2 Full sample**

mm

The following example is distributed with Database Connector. You can find it in the "Exemples" folder located in the installation folder of the program (by default *C:\Program Files\cab technologies\Database Connector\Exemples*)

It is used with the Access database located in the same folder.

zO J O R,S,P H100,0,T D 0.0,0.0 Sl1;0.0,0.0,42.0,42.0,100.0,100.0,1 E SQL;192.168.10.32:1001 T:CodeArt;25.3,4.7,0,5,3.2,q100;[?:Code article ?,2,,,L200] T1.5,4.7,0,5,3.2,q100;Code article : T2.5,13.8,0,3,3.57,q100;Product: T2.5,19.0,0,3,3.57,q100;Produit : T2.5,23.9,0,3,3.57,q100;Produkt: T56.6,12.7,0,3,3.57,q100;Quantité : T56.6,18.5,0,3,3.57,q100;Poids : T:Requete;40.8,5.3,0,3,3.57,q100;[SQL:SELECT \* FROM Products WHERE ArtCode={CodeArt}][I] T:Update;57.4,5.3,0,3,3.57,q100;[SQL:UPDATE Products SET LastPrinted='{Date0}' WHERE ArtCode={CodeArt}][I] T:Insert;72.2,5.3,0,3,3.57,q100;[SQL:INSERT INTO PRINT (ArtCode,PrintDate) VALUES ({CodeArt}, '{Date0}')][I] B:Barcode;35.8,28.0,0,CODE128,12.6,0.25;[SPLIT:Requete,2] T:Product;23.1,13.8,0,3,3.57,q100;[SPLIT:Requete,3] T:Produit;23.1,19.0,0,3,3.57,q100;[SPLIT:Requete,4] T:Produkt;23.1,23.9,0,3,3.57,q100;[SPLIT:Requete,5] T:Quantite;76.1,12.7,0,3,3.57,q100;[SPLIT:Requete,11] T:Poids;84.0,5.3,0,3,3.57,q100;[SPLIT:Requete,12][I] T:Date0;3.1,39.1,0,3,3.57,q100;[DAY02]/[MONTH02]/[YYYY] T:Formule0;76.1,18.5,0,3,3.57,q100;[\*:Poids,1][D:4,1][R:m] A [?]

# **6 Appendix 19**

# **Operating diagram of Database Connector**

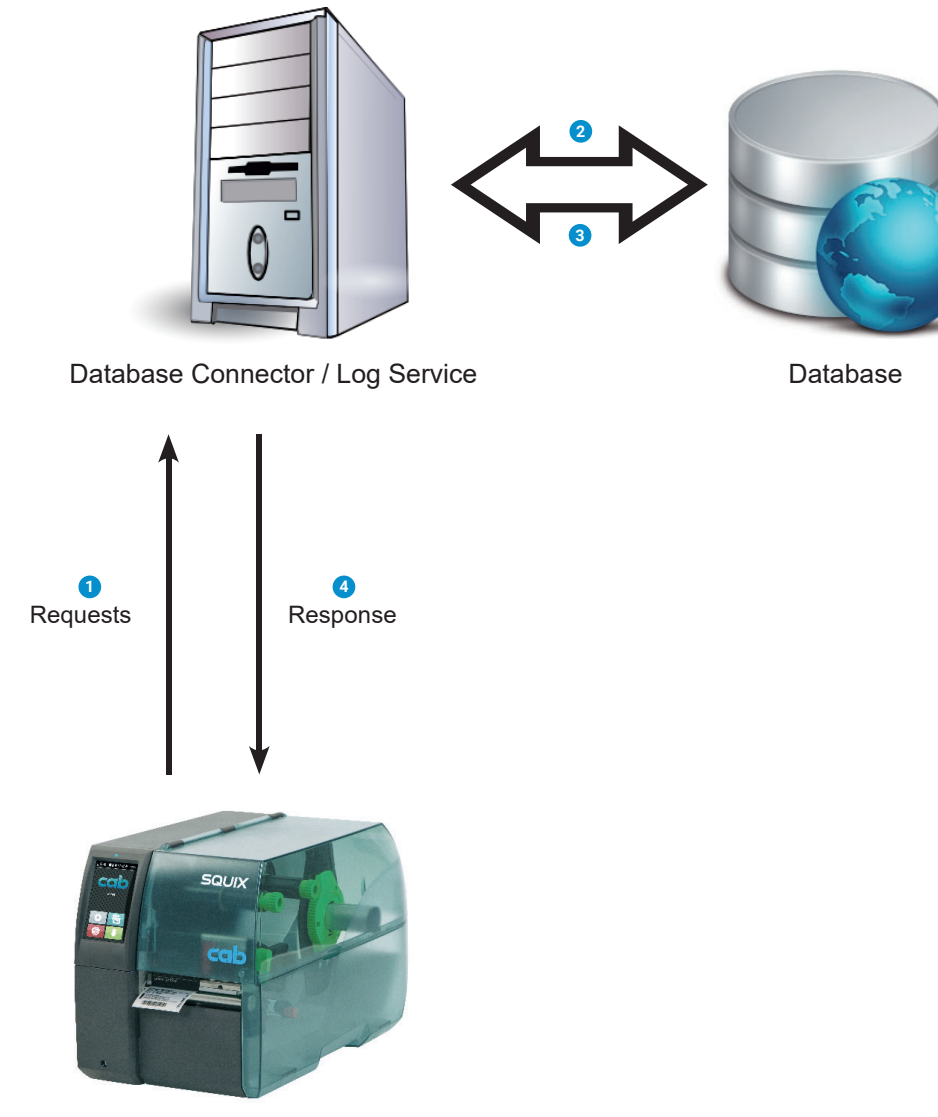

Figure 22 Operating principles

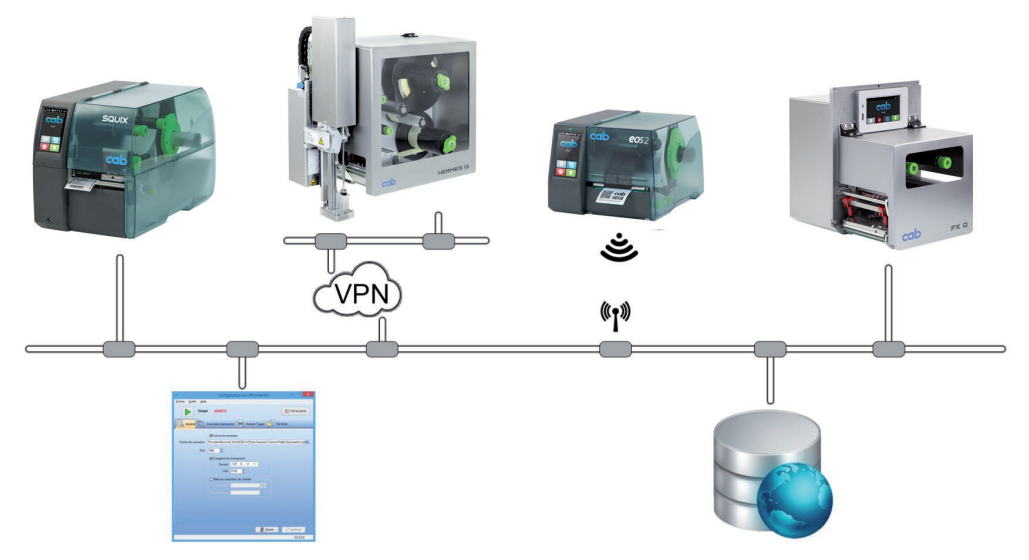